# **PPP Packet Viewer SAKURA**

 $\overline{\phantom{0}}$ 

Serial signal And UM03-KO's USB signal Restrictive Analyzer

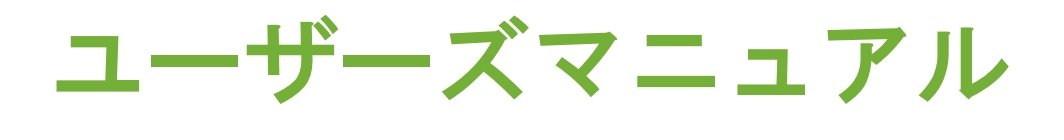

(準備編)

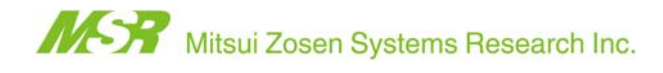

# 目次

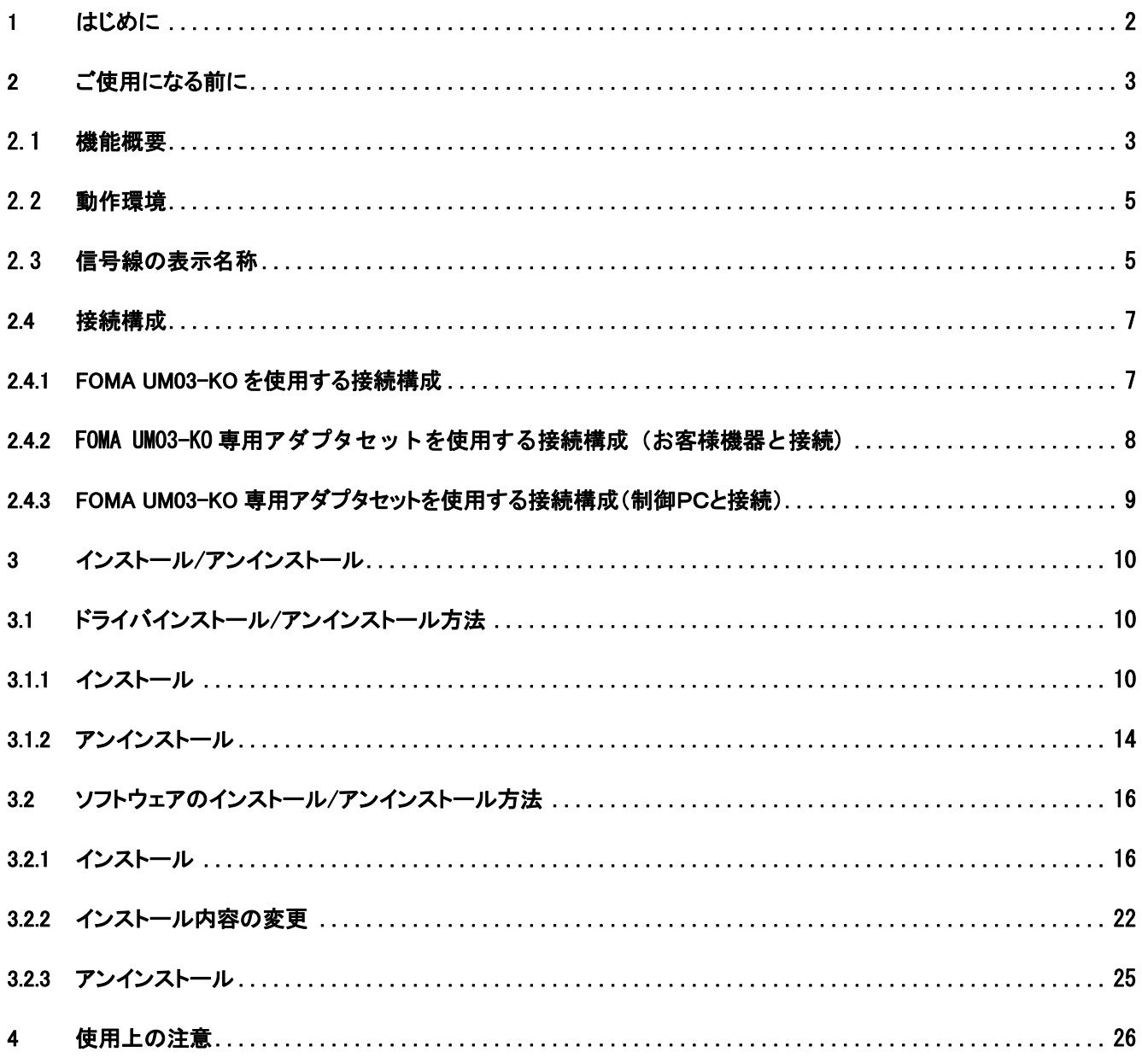

# 1 はじめに

本書は「PPP Packet Viewer SAKURA 」の取扱説明書(準備編)です。

PPP Packet Viewer SAKURA は、専用のハードウェア及びソフトウェアを使用することで、FOMA ユビキタスモ ジュール「FOMA UM03-KO」のシリアル信号線、USB 信号線及びモジュール制御用信号線の動作情報を取得 することができます。

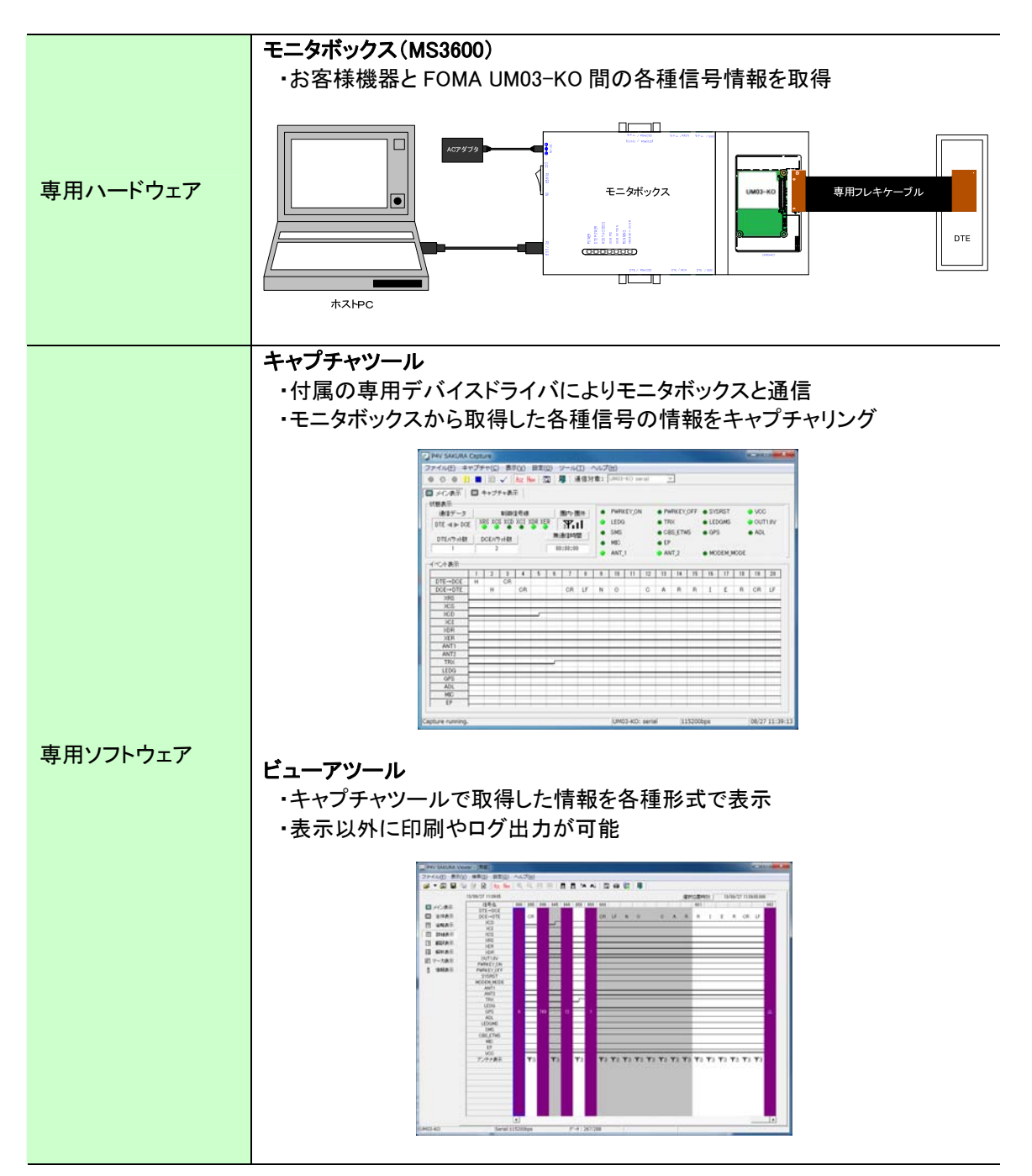

# 2 ご使用になる前に

## 2.1 機能概要

PPP Packet Viewer SAKURA の機能概要は以下の通りです。

(1) モニタリング機能

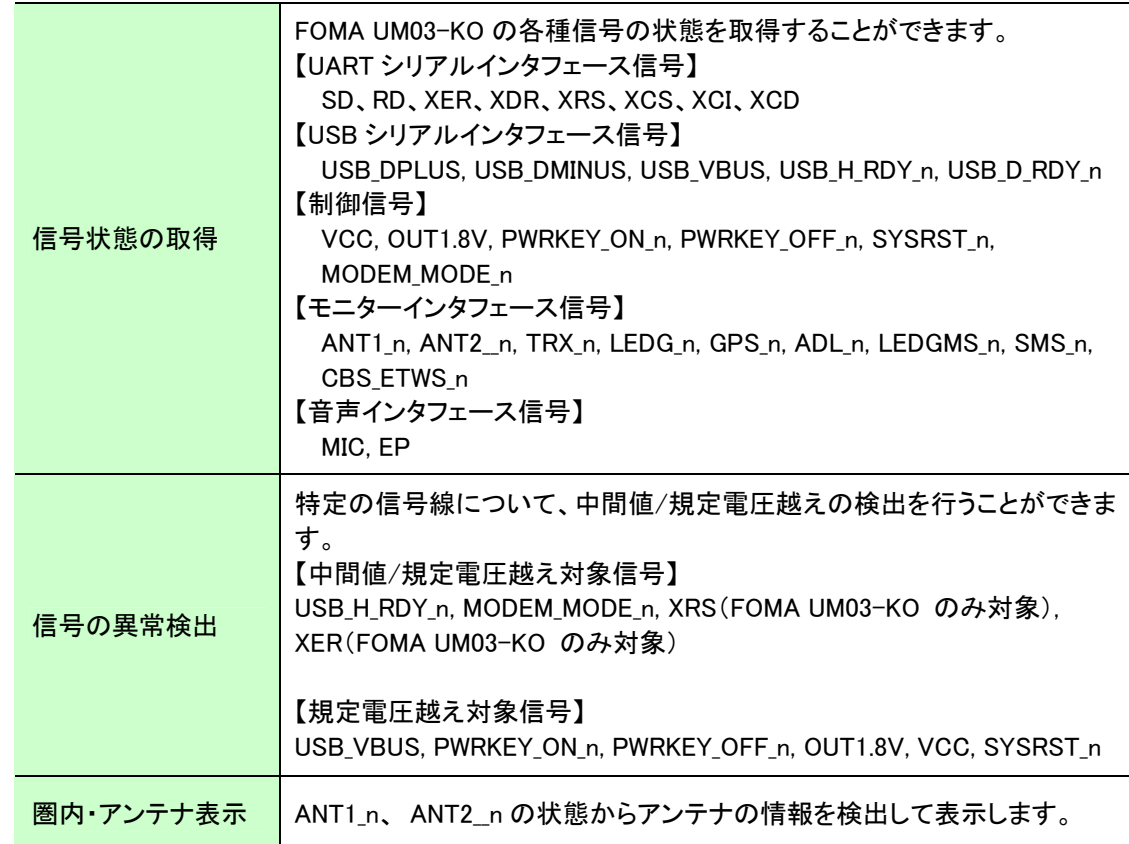

#### (2) モニタ機能

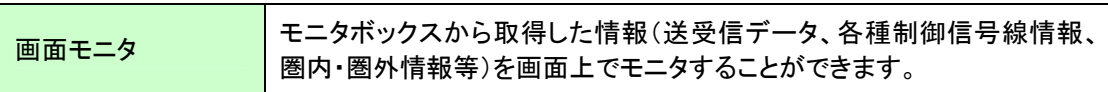

#### (3) キャプチャ機能

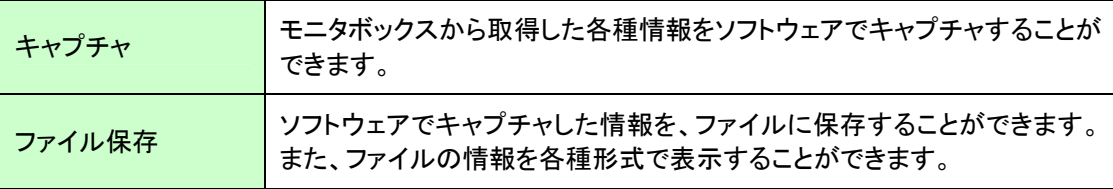

(4) 表示機能

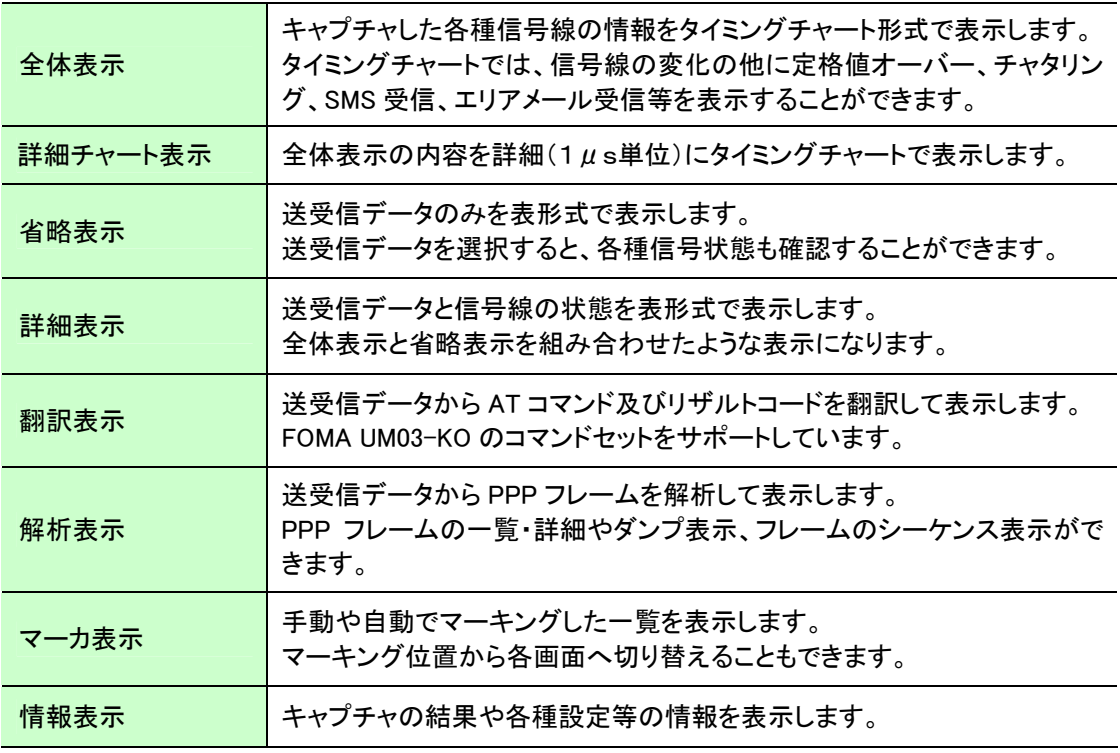

#### (5) 画面キャプチャ機能

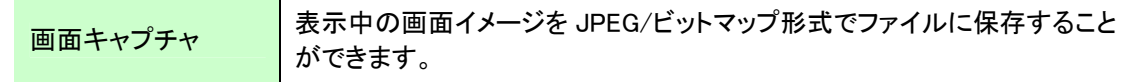

#### (6) ファイル変換機能

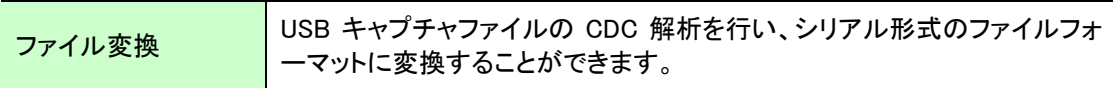

# (7) ログ出力機能

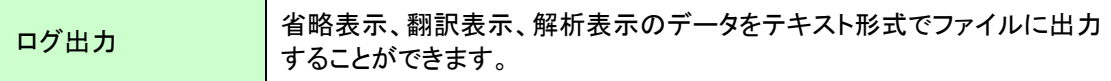

#### (8) ツール機能

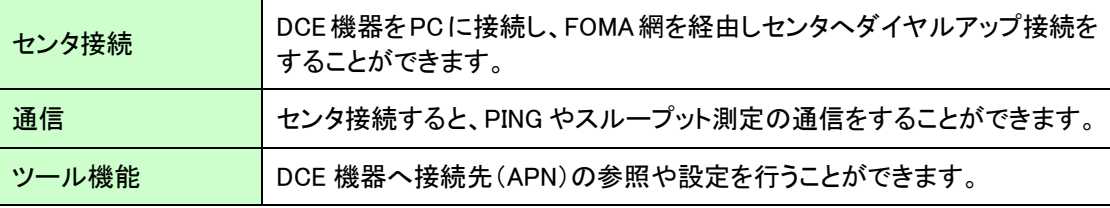

# 2.2 動作環境

専用ソフトウェアの動作環境は下記の通りです。

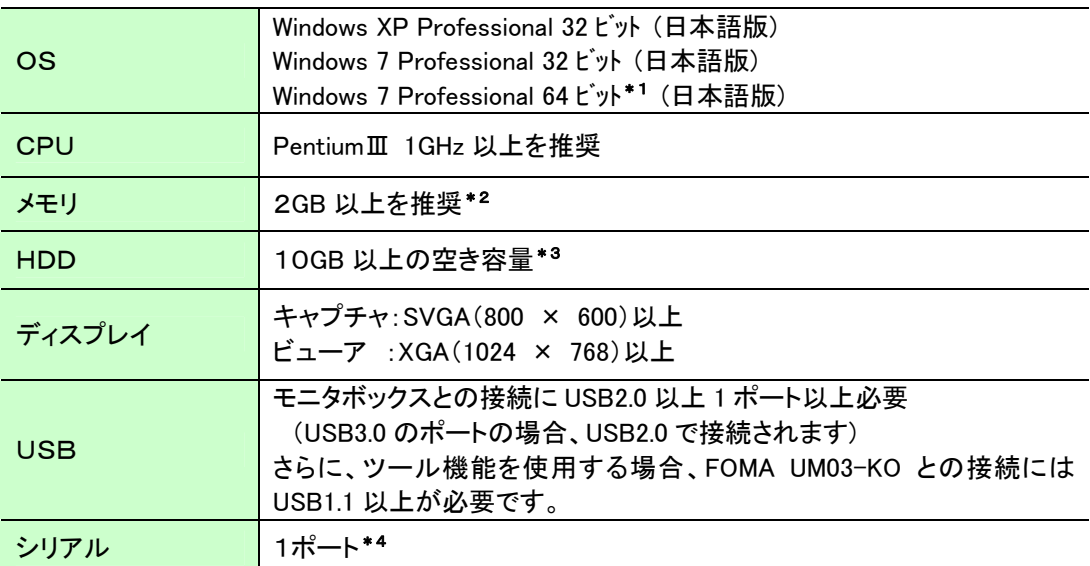

\*1:64 ビットの場合、アプリケーションは 32 ビットモードで動作します

\*2:メモリのサイズは、キャプチャ可能な上限値やビューアの複数起動数に影響します

\*3:キャプチャの内容により、使用する HDD の容量は異なります

\*4:センタ接続機能、接続先設定機能を使用する場合のみ必要です

# 2.3 信号線の表示名称

専用ソフトウェアで表示する信号線の表示名称は以下となります。

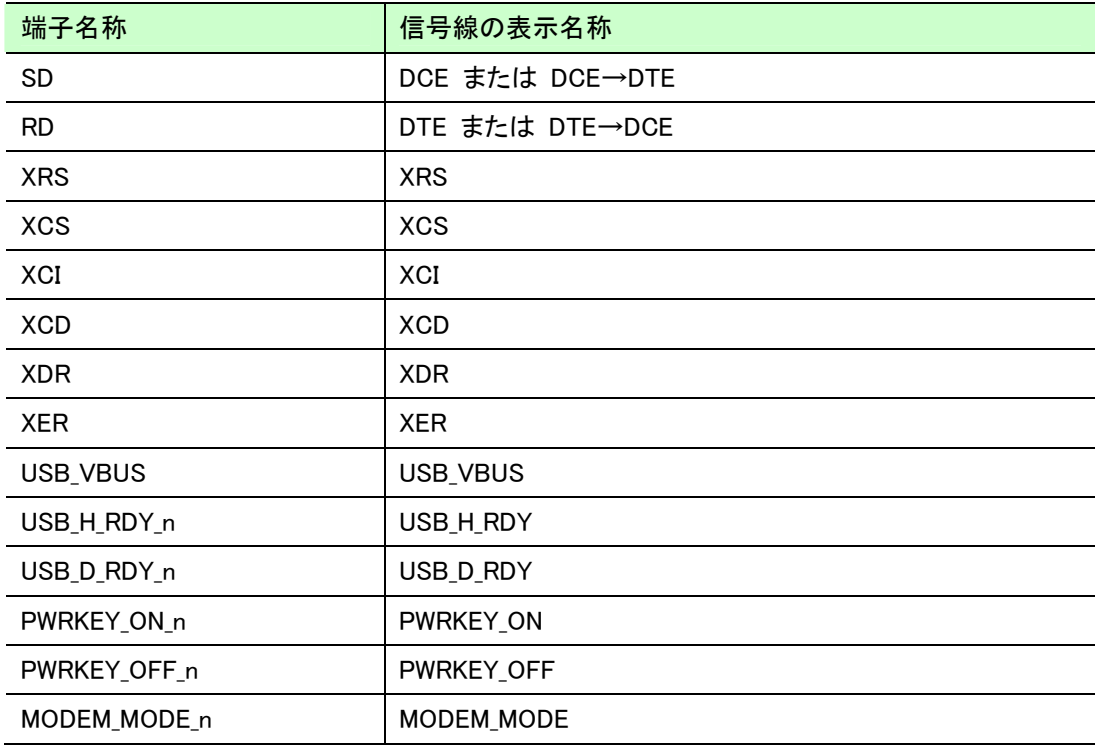

# PPP Packet Viewer SAKURA – User's Manual

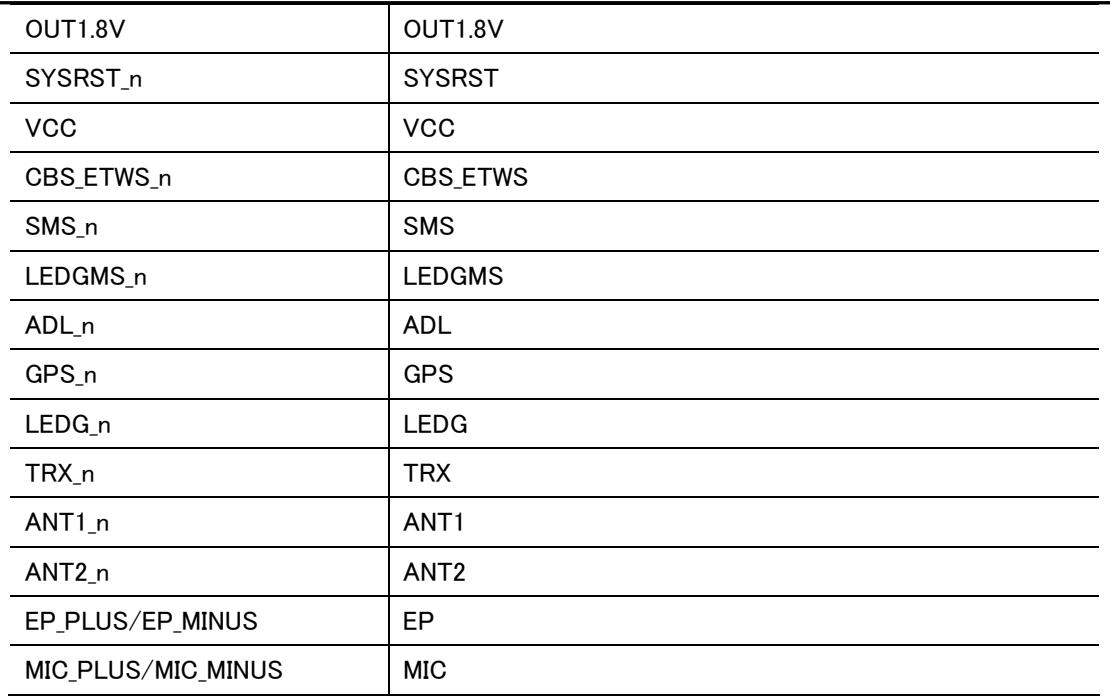

## 2.4 接続構成

使用に際して、ソフトウェアとモニタボックス用の USB デバイスドライバのインストールが必要となります。 本章ではパソコンとモニタ対象機器の接続について説明します。

本装置で可能な接続構成は、下記の通りです。

- ・ FOMA UM03-KO を使用する接続構成
- ・ FOMA UM03-KO 専用アダプタセットを使用する接続構成(お客様機器と接続)

・ FOMA UM03-KO 専用アダプタセットを使用する接続構成(制御 PC と接続) ※FOMA UM03-KO 専用アダプタセット(G)でも使用可能です。

#### 2.4.1 FOMA UM03-KO を使用する接続構成

【用途】

 この接続構成は、お客様機器から FOMA UM03-KO をコントロールする際に使用します。 B2B コネクタ経由の信号をモニタし、ホスト PC に送ります。

【接続手順】

- ① FOMA UM03-KO をモニタボックスの「CN2」に接続します。
- ② 付属の専用フレキケーブルの「CN1」をモニタボックスの「CN1」に接続します。
- ③ お客様機器の FOMA UM03-KO を接続するコネクタに専用フレキケーブルの「CN2」を接続します。
- ④ DC 電源ジャック「DC IN」に AC アダプタを接続します。
- ⑤ モニタボックスの電源スイッチが「OFF」になっていることを確認し、AC アダプタをコンセントに 接続します。
- ⑥ 付属 USB ケーブルの USB-B 側をモニタボックスの「PC/USB」に接続し、付属 USB ケーブルの USB-A 側をホスト PC に接続します(USB ハブは、使用できません)。

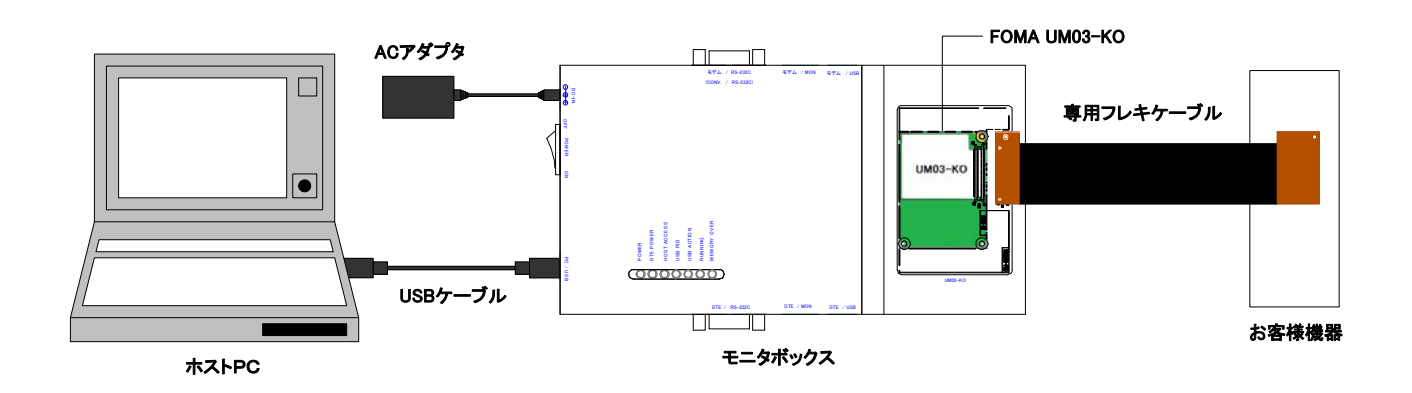

お客様機器から FOMA UM03-KO をコントロールする際の接続構成図

注:上記操作は、必ずお客様機器とモニタボックスの電源を OFF にしてから接続して下さい。

#### 2.4.2 FOMA UM03-KO 専用アダプタセットを使用する接続構成 (お客様機器と接続)

【用途】

この接続構成は、お客様機器から FOMA UM03-KO 専用アダプタセットをコントロールする際に使用しま す。RS-232C ケーブルまたは、USB ケーブル及びアダプタセット用モニタケーブル経由の信号をモニタし、 ホスト PC に送ることができます。

【接続手順】

- ① モニタボックスの「モデム/RS-232C」、「モデム/USB」、「モデム/MON」と FOMA UM03-KO 専用アダプタセットの「RS-232C」、「USB」、「MON」に、RS-232C ケーブルまたは、 USB ケーブル、及びアダプタセット用モニタケーブルで接続します。
- ② モニタボックスの「DTE/RS-232C」、「DTE/USB」、「DTE/MON」とお客様機器の、RS-232C ケーブル または、USB ケーブル、及びアダプタセット用モニタケーブルで接続します。
- ③ DC 電源ジャック「DC IN」に AC アダプタを接続します。
- ④ モニタボックスの電源スイッチが「OFF」になっていることを確認し、AC アダプタをコンセントに 接続します。
- ⑤ 付属 USB ケーブルの USB-B 側をモニタボックスの「PC/USB」に接続し、付属 USB ケーブルの USB-A 側をホスト PC に接続します(USB ハブは、使用できません)。

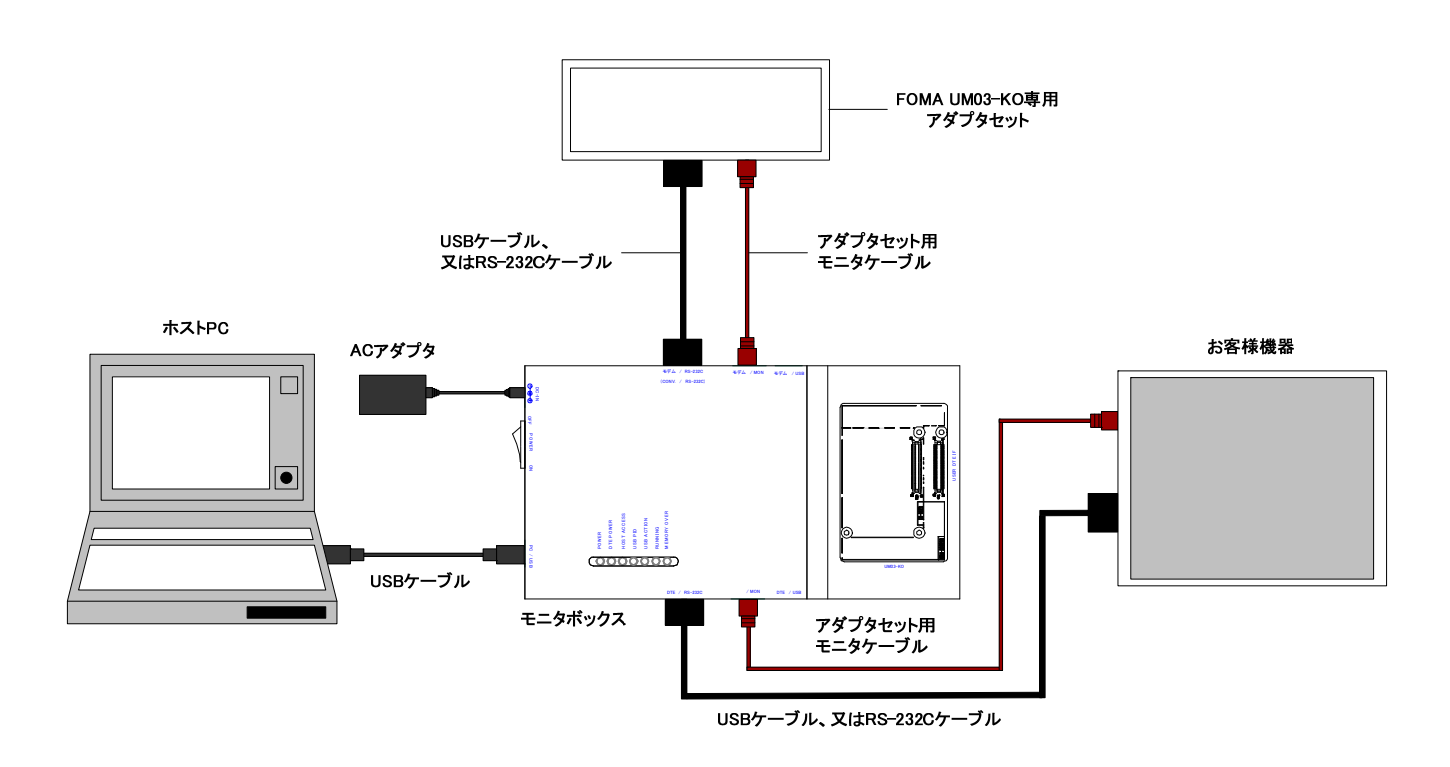

FOMA UM03-KO 専用アダプタを使用する際の接続構成図

注:上記操作は、必ずお客様機器とモニタボックスの電源を OFF にしてから接続して下さい。

#### 2.4.3 FOMA UM03-KO 専用アダプタセットを使用する接続構成(制御PCと接続)

【用途】

この接続構成は、制御 PC から FOMA UM03-KO 専用アダプタセットをコントロールする際に使用します。 RS-232C ケーブルまたは、USB ケーブル及びアダプタセット用モニタケーブル経由の信号をモニタし、ホ スト PC に送ることができます。

【接続手順】

- ① モニタボックスの「モデム/RS-232C」、「モデム/USB」、「モデム/MON」と FOMA UM03-KO 専用アダプタセットの「RS-232C」、「USB」、「MON」に、RS-232C ケーブルまたは、 USB ケーブル、及びアダプタセット用モニタケーブルで接続します。
- ② モニタボックスの「DTE/RS-232C」、「DTE/USB」と、制御用 PC に RS-232C ケーブルまたは、 USB ケーブルで接続します。
- ③ DC 電源ジャック「DC IN」に AC アダプタを接続します。
- ④ モニタボックスの電源スイッチが「OFF」になっていることを確認し、AC アダプタをコンセントに 接続します。
- ⑤ 付属 USB ケーブルの USB-B 側をモニタボックスの「PC/USB」に接続し、付属 USB ケーブルの USB-A 側をホスト PC に接続します(USB ハブは、使用できません)。

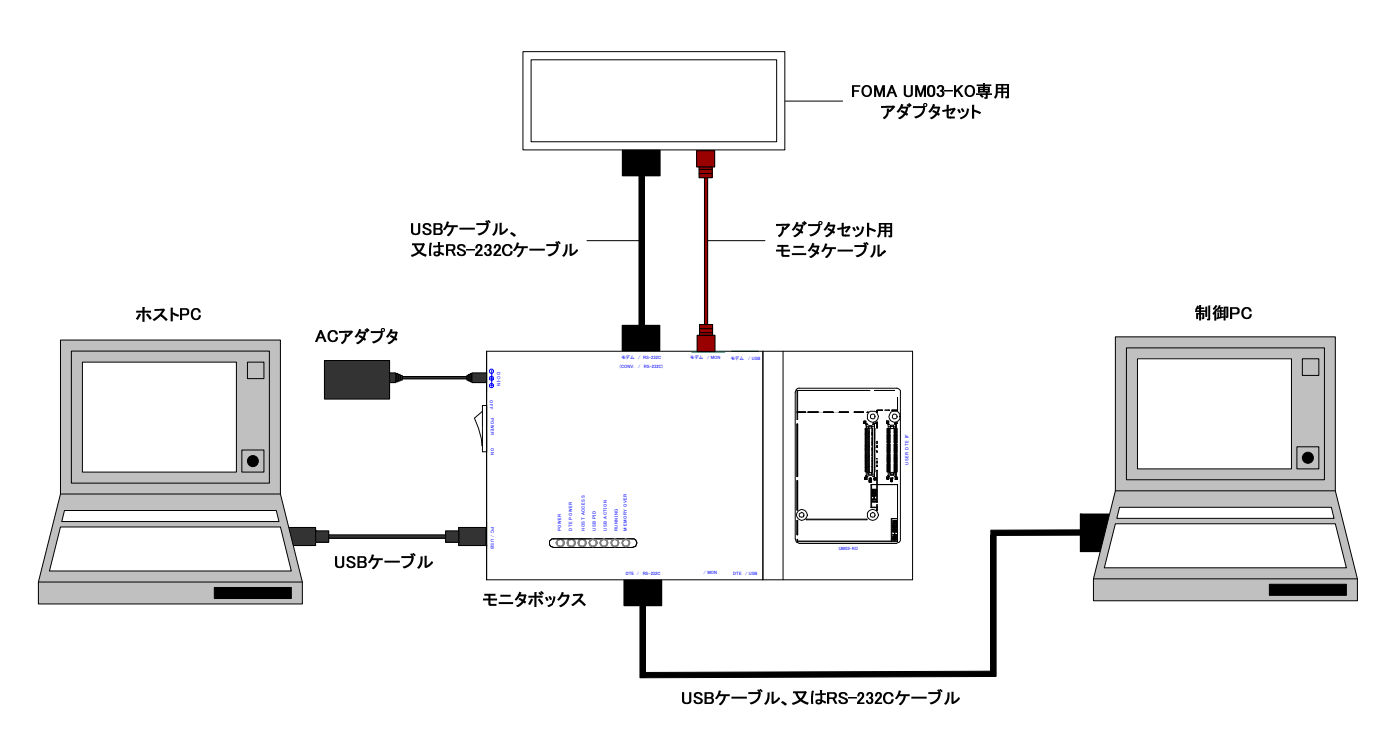

FOMA UM03-KO 専用アダプタを使用する際の接続構成図

注:上記操作は、必ずお客様機器とモニタボックスの電源を OFF にしてから接続して下さい。

# 3 インストール/アンインストール

# 3.1 ドライバインストール/アンインストール方法

モニタボックス用の USB デバイスドライバのインストール及びアンインストール方法は以下の通りです。

デバイスドライバのインストールは Administrator 権限で行う必要があります。必ず、 Administrator 権限を持っているアカウントでログインして下さい。

## 3.1.1 インストール

次の手順で USB デバイスドライバのインストールを行います。

① USBケーブルでPCとモニタボックスを接続すると「デバイスドライバー ソフトウェアをインストール しています」のバルーンが表示されます。しばらく待つと「デバイスドライバー ソフトウェアは正しく インストールされませんでした。」のバルーンが表示されます。

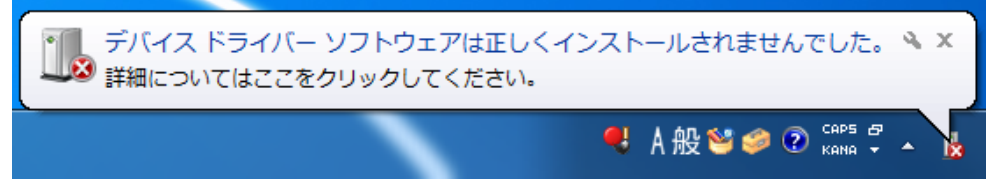

② 【スタート】ボタン→【コントロールパネル】→【デバイスマネージャー】を選択します。

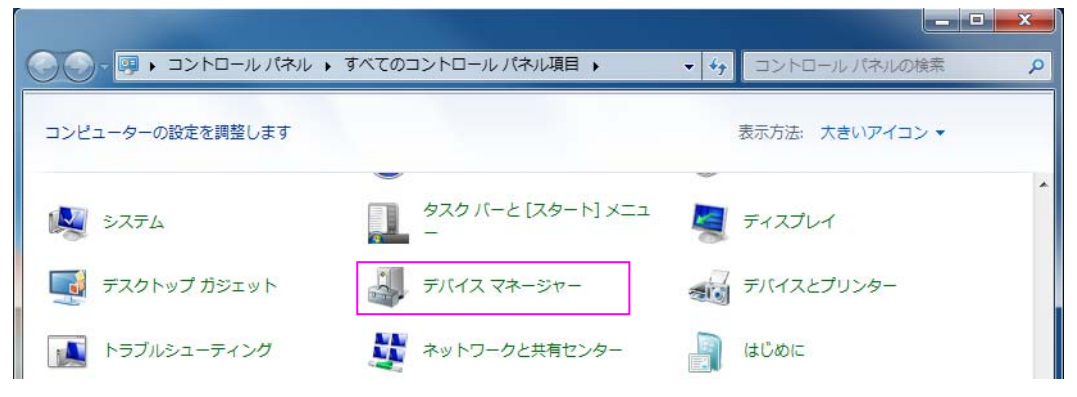

③ 【ほかのデバイス】→【不明なデバイス】を選択し、右クリックメニューから「プロパティ」を選択しま す。(不明なデバイスをダブルクリックすることでも表示されます。)

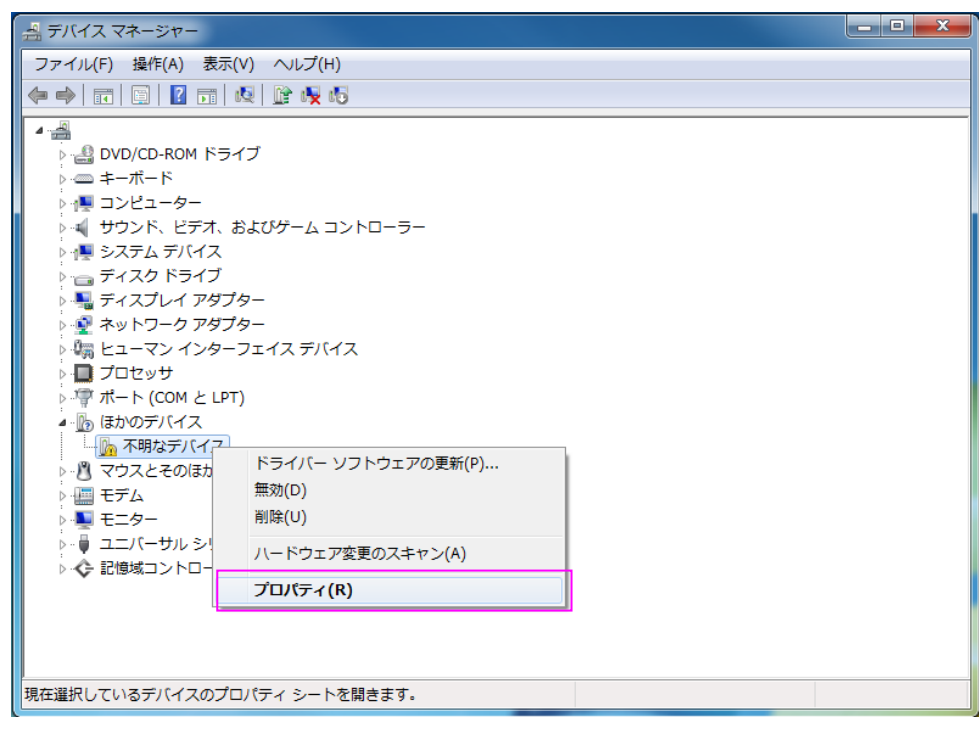

④ デバイスのプロパティ画面が開きます。「全般」タブを開き、「ドライバーの更新」ボタンを選択しま す。

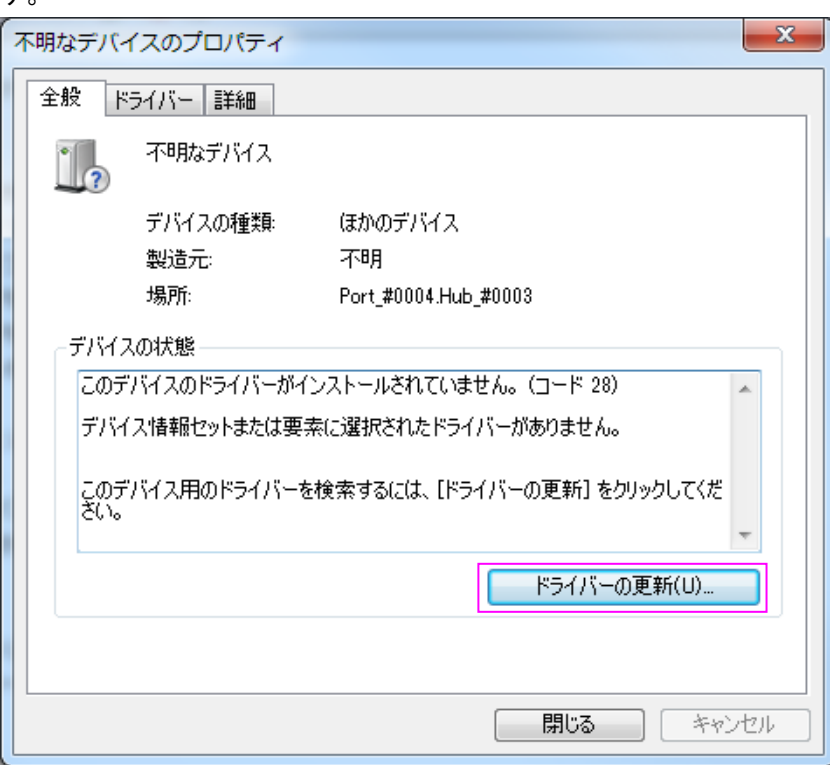

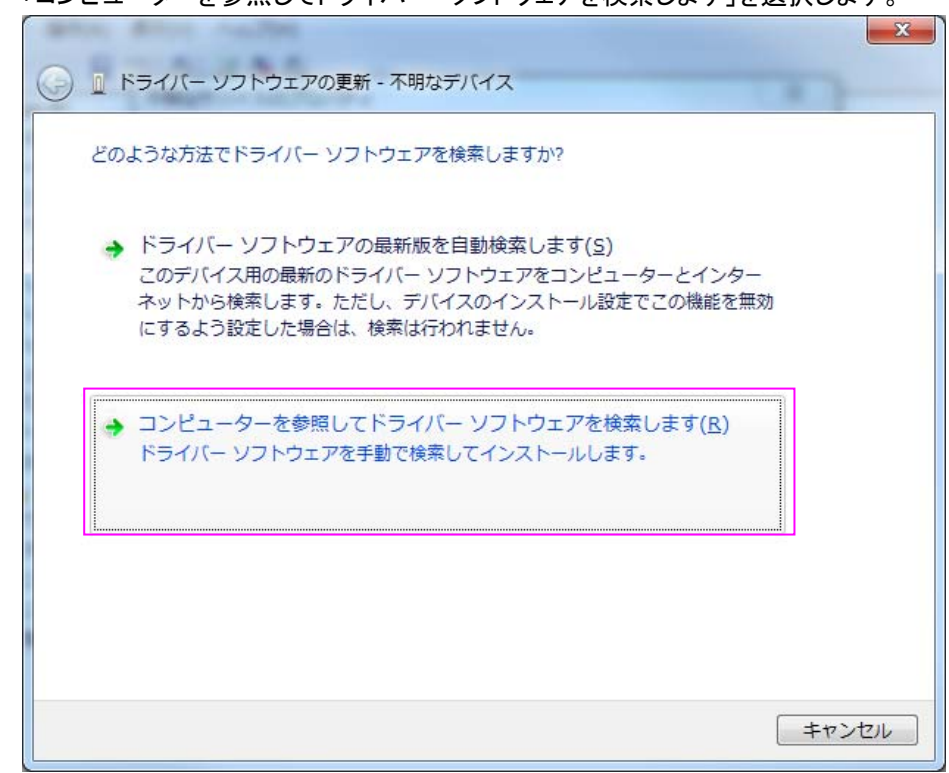

⑥ 参照ボタンを選択し、USB デバイスドライバが格納されているフォルダを指定し、次へボタンを押し ます。

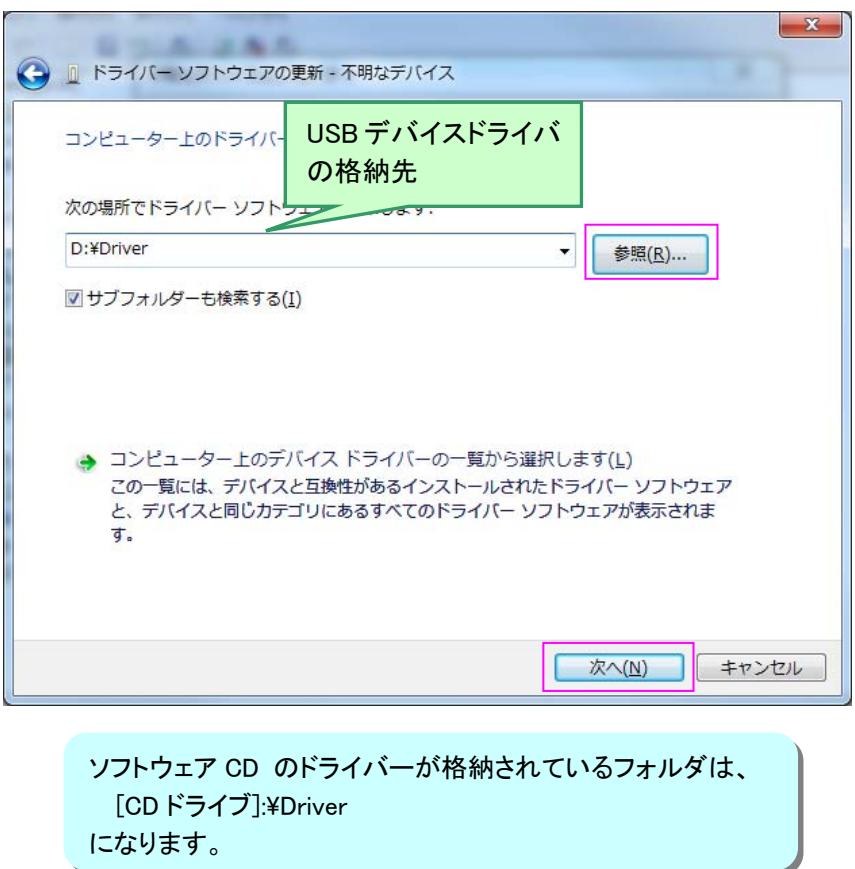

⑤ 「コンピューターを参照してドライバー ソフトウェアを検索します」を選択します。

⑦ インストールが完了すると表示されます。 「閉じる」を押します。

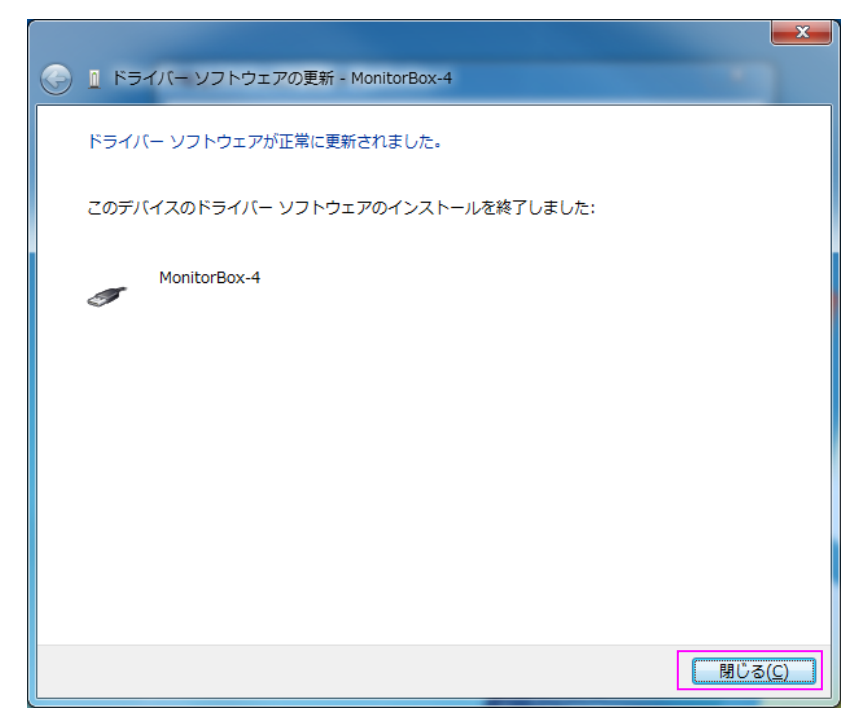

⑧ 以上でインストールは完了です。

# 3.1.2 アンインストール

次の手順で USB デバイスドライバのアンインストールを行います。

```
キャプチャツールが起動している場合、キャプチャツールを終了させてから実施して下さ
い。
```
PC とモニタボックスが USB ケーブルで接続されている状態で、スタートボタンを押し、コントロールパネ ルから「デバイスマネージャー」を選択します。

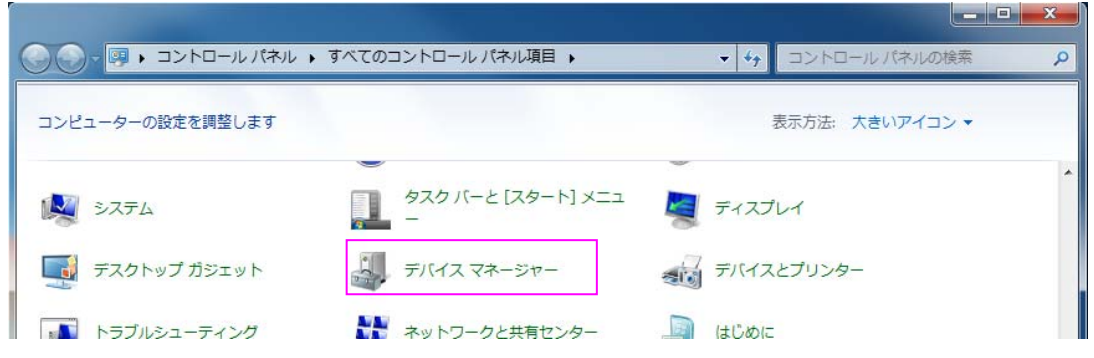

① libusb-win32 devices の下にある「MonitorBox-4」をダブルクリックします。

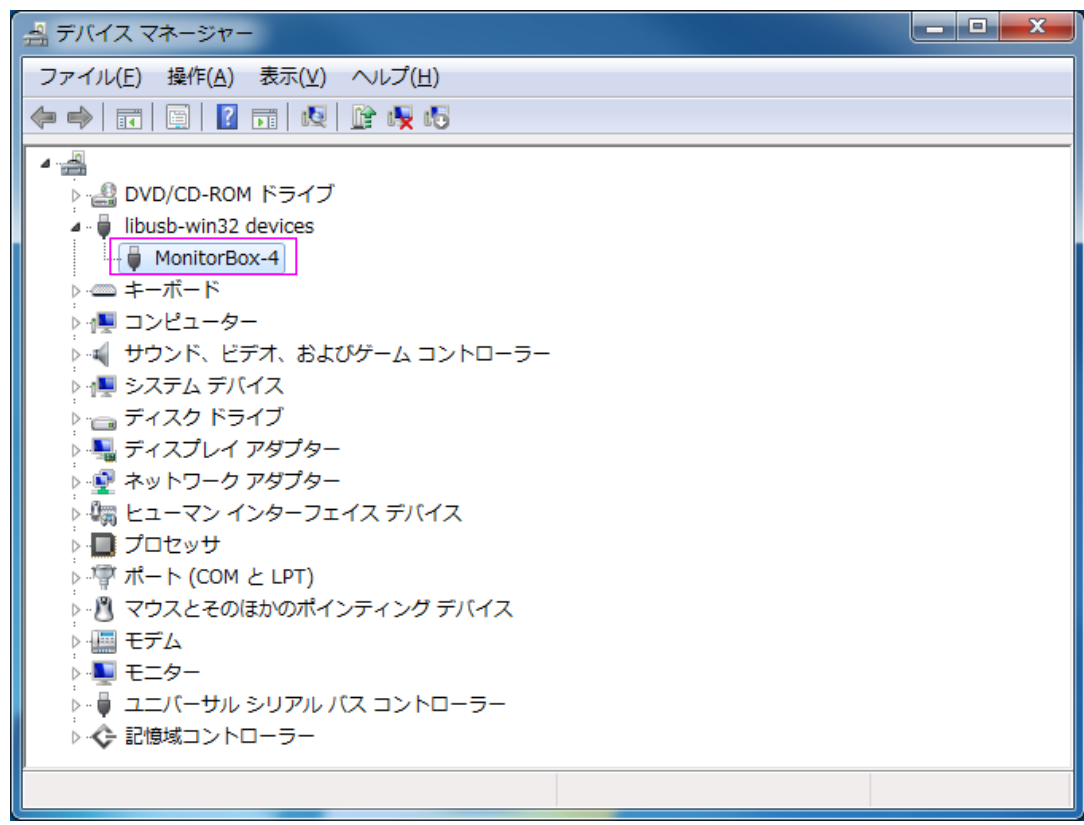

② デバイスのプロパティ画面が開きます。[ドライバー]タブを開き、その中の[削除]ボタンを押しま す。

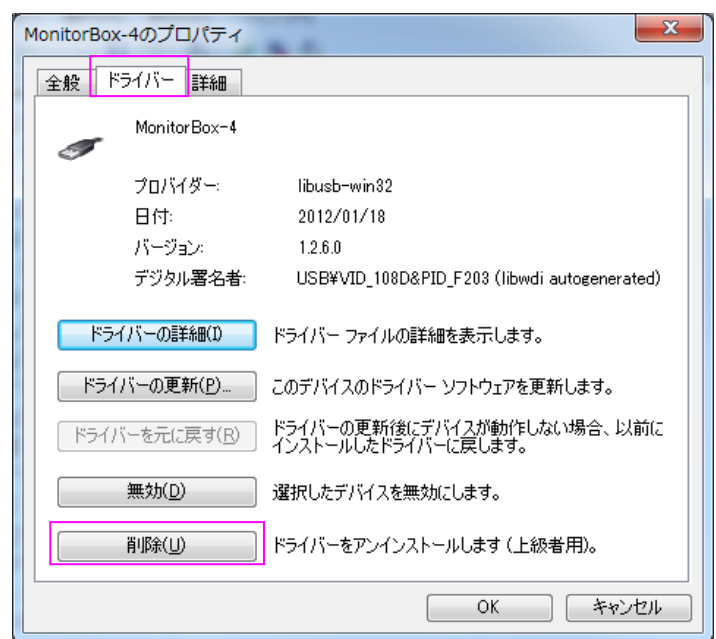

③ 確認のダイアログが表示されるので「このデバイスのドライバーソフトウェアを削除する」にチェック を入れ、「OK」を押します。

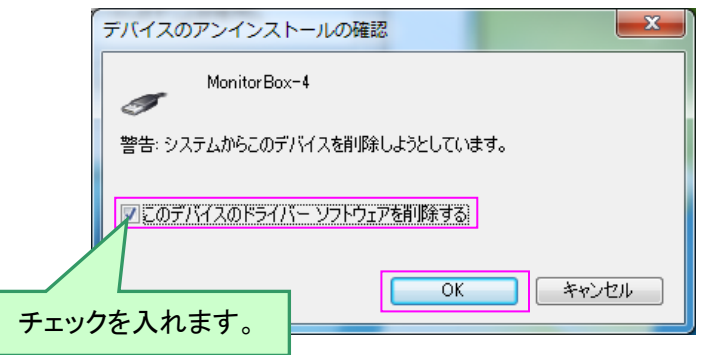

④ PC を再起動します。以上でアンインストールは完了です。

#### 3.2 ソフトウェアのインストール/アンインストール方法

ソフトウェアのインストール、及びアンインストール方法は以下の通りです。

## 3.2.1 インストール

次の手順でソフトウェアのインストールを行います。

① ソフトウェア CD のメニューから[アプリケーション]→[アプリケーションをインストールする]を実行し ます。

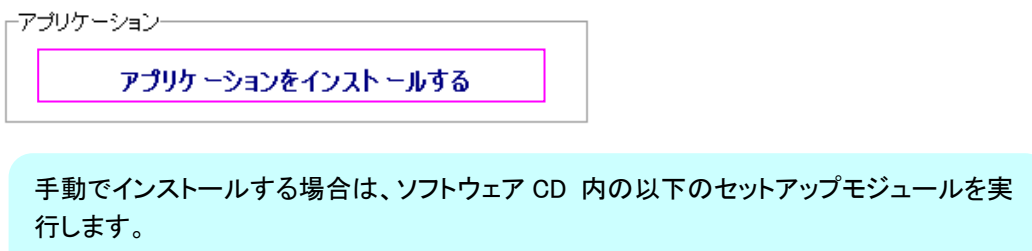

[CD ドライブ]:¥Software¥setup.exe

② インストーラが起動するまで、しばらく待ちます。

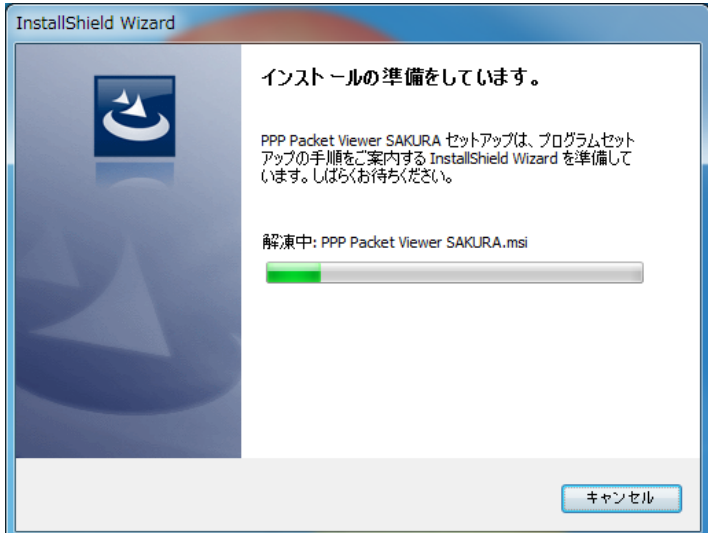

③ 表示内容を確認して「次へ」を押します。

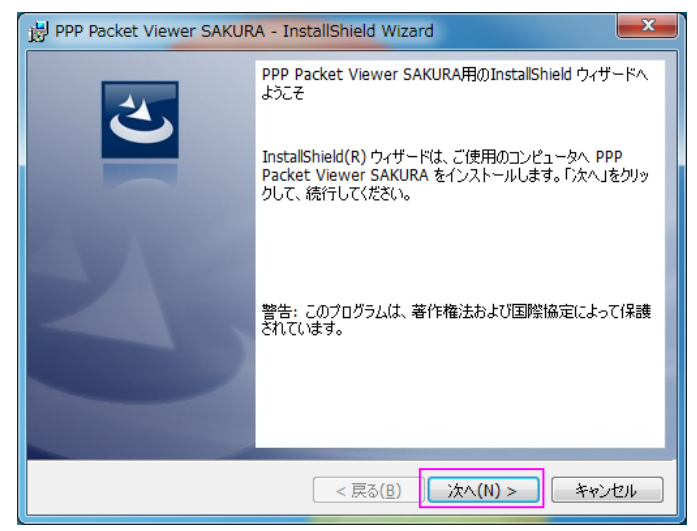

④ 「ソフトウェア使用権許諾契約」をよくお読みになり、本契約に同意される場合は、「使用許諾契約 の条項に同意します」を選択し「次へ」を押します。

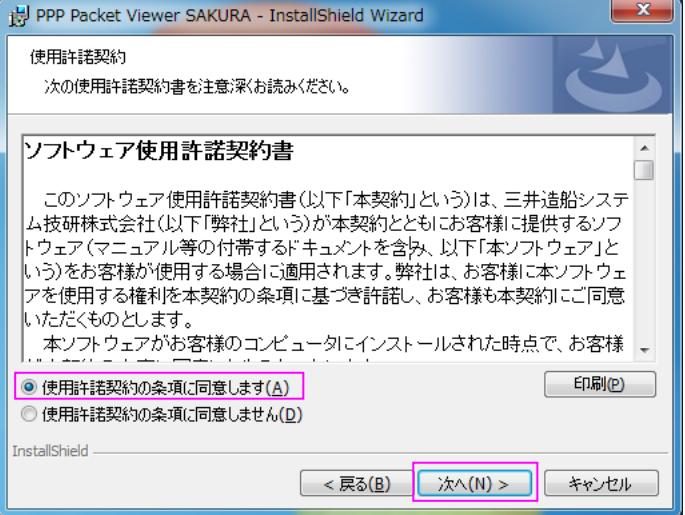

本契約に同意いただけない場合、ソフトウェアのインストールを進めることはでき ません。

「使用許諾契約の条項に同意しません」を選択し「次へ」を押すとインストールは 中断します。

⑤ インストールする内容とインストール先を選択し、「次へ」を押します。

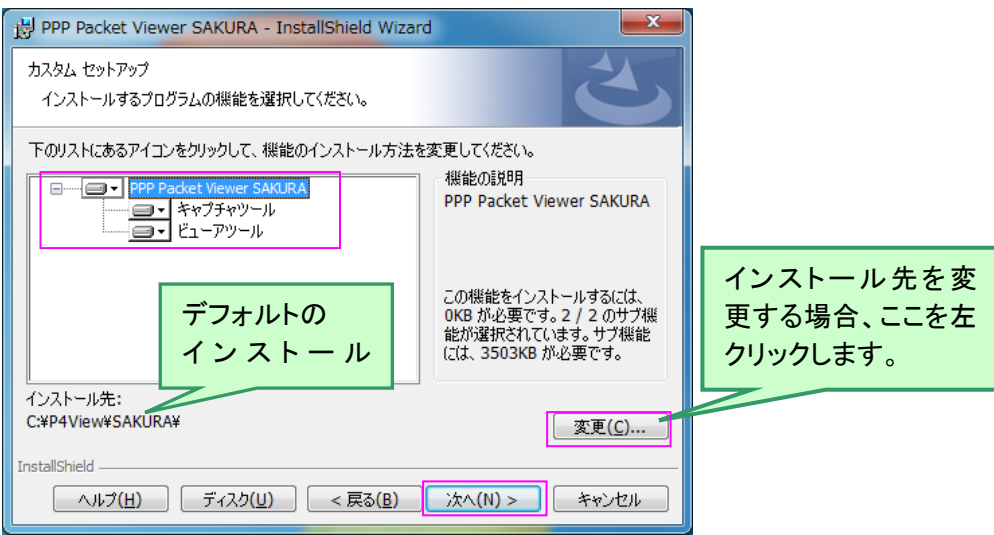

キャプチャツールとビューアツールを両方インストールする場合は、変更する必要はありま せん。

Windows 7 の環境では、インストール先について本書の「使用上の注意」をご確認下さい。

「キャプチャツールのみインストールする場合」

キャプチャツールのみインストールする場合、次の手順でインストール方法の変更を行いま す。

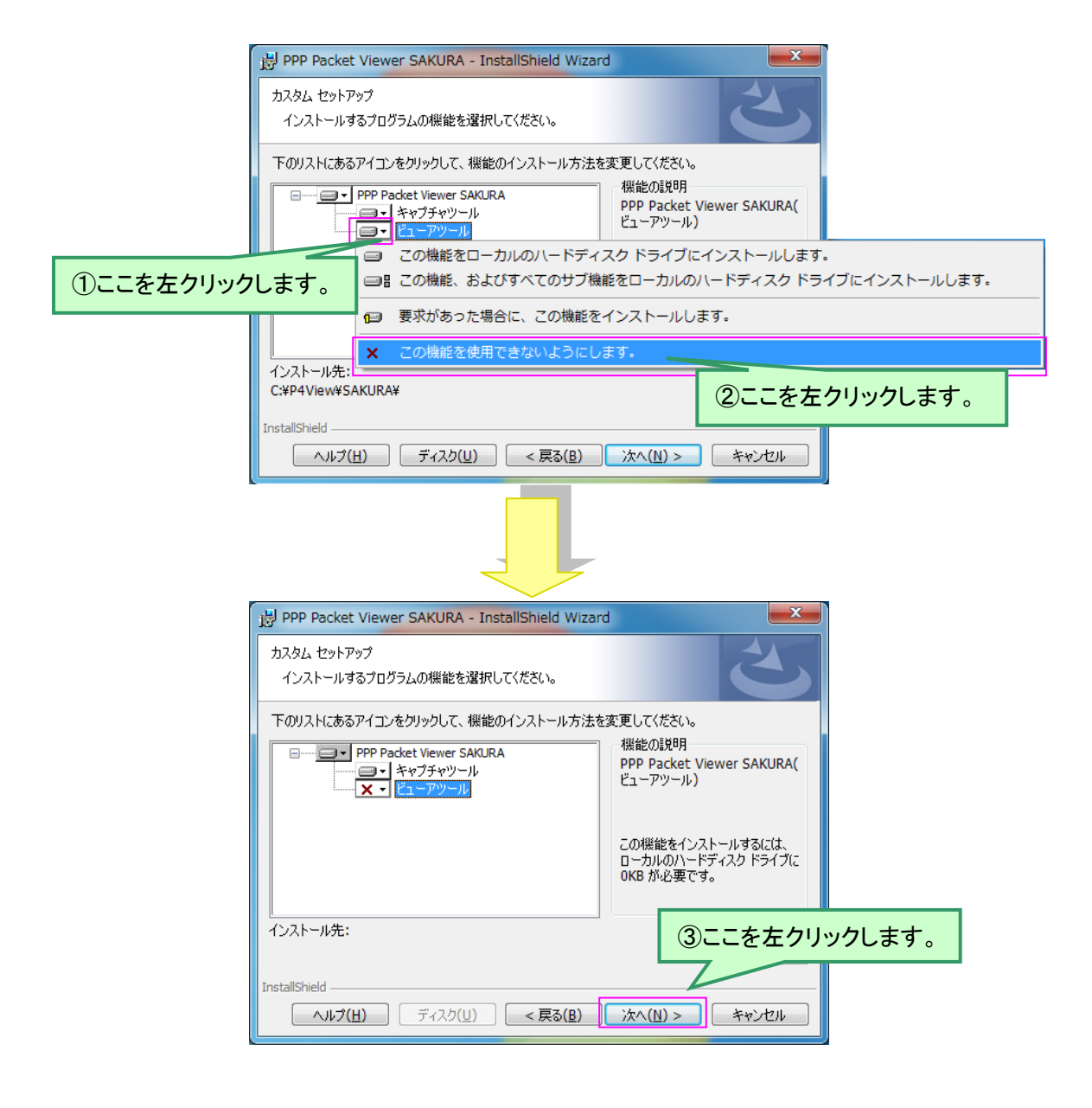

「ビューアツールのみインストールする場合」

ビューアツールのみインストールする場合、次の手順でインストール方法の変更を行います。

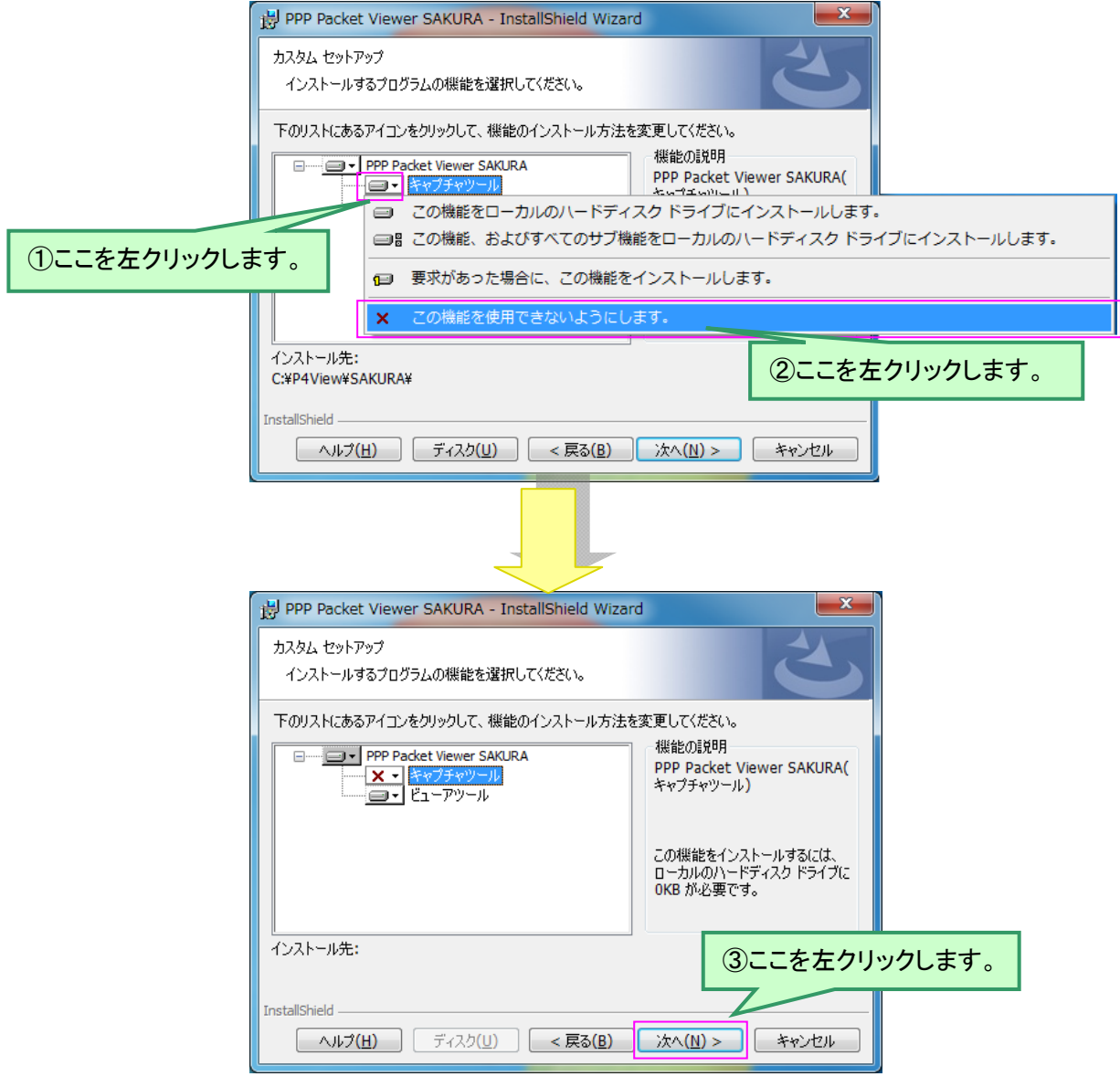

⑥ 設定内容を確認して「インストール」を押します。 インストールが開始されます。

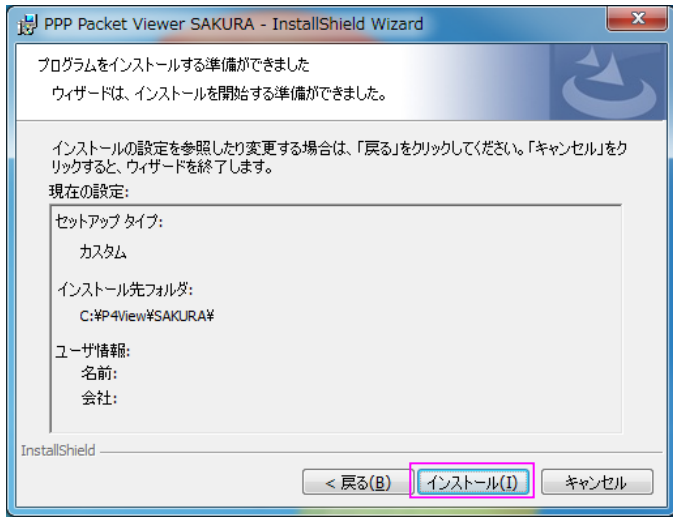

⑦ インストールが完了すると下記の画面が表示されます。 「完了」を押します。

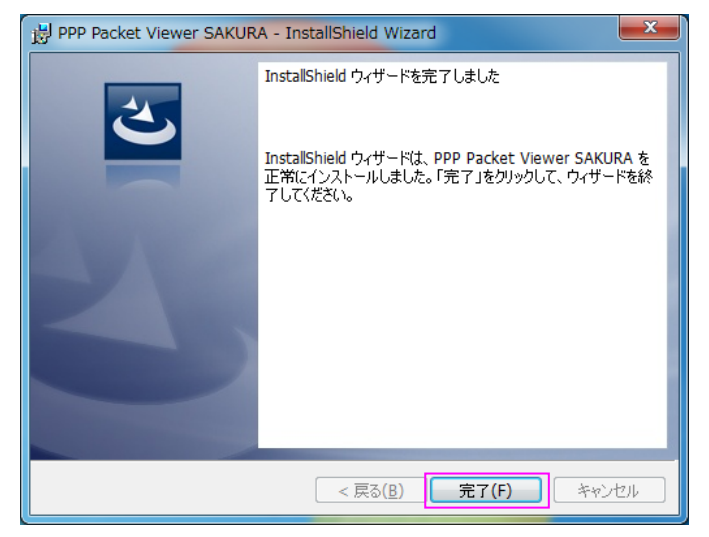

⑧ 以上でインストールは完了です。

#### 3.2.2 インストール内容の変更

次の手順でインストールしている内容を変更することができます。 下記の例では、キャプチャツールのみインストールした状態で、ビューアツールを追加する場合の手順 を説明します。

- ① スタートボタンを押し、コントロールパネルから「プログラムと機能」を選択します。
- ② 一覧より「PPP Packet Viewer SAKURA」を選択し、「変更」を選択します。

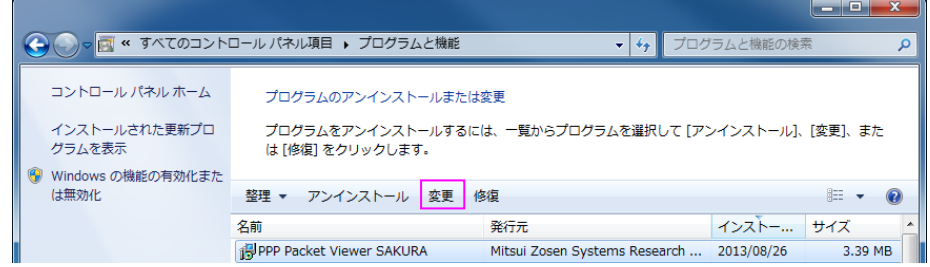

#### ③ 表示内容を確認して「次へ」を押します。

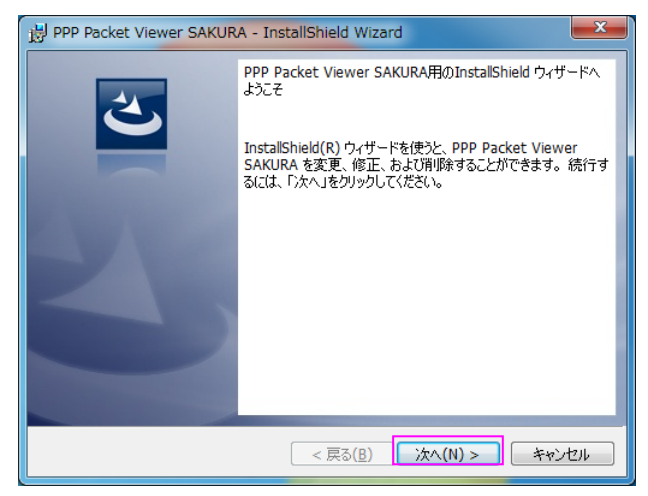

④ 「変更」を選択し、「次へ」を押します。

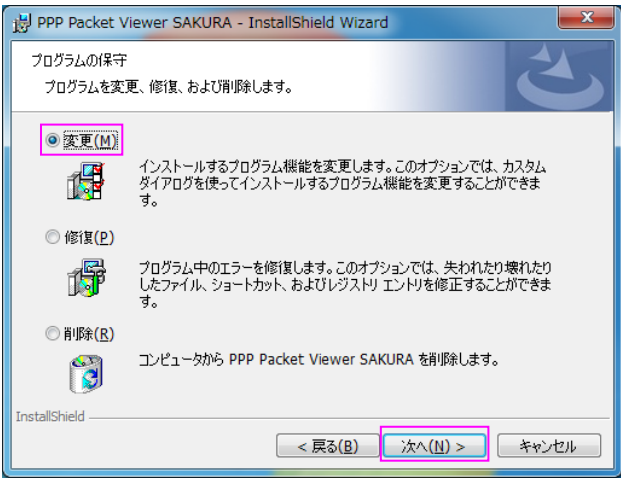

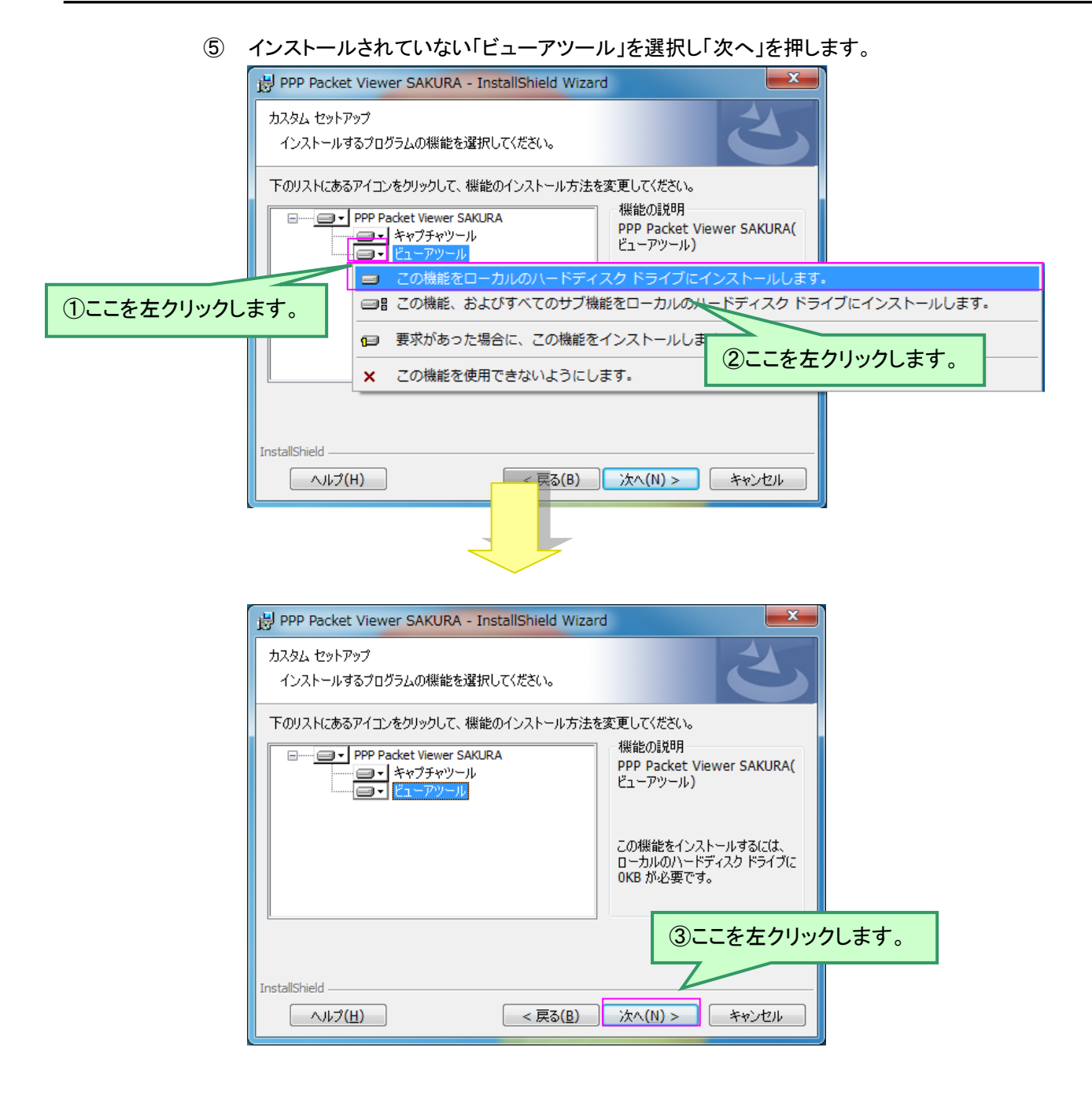

キャプチャツールとビューアツールのいずれかを削除したい場合は、「この機能を使用で きないようにします。」を選択します。

⑥ 設定内容を確認して「インストール」を押します。 インストールが開始されます。

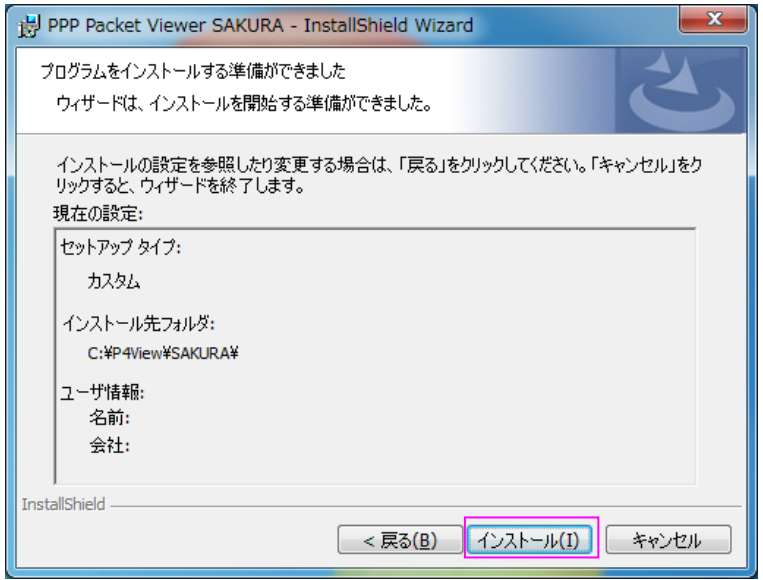

⑦ インストールが完了すると下記の画面が表示されます。 「完了」を押します。

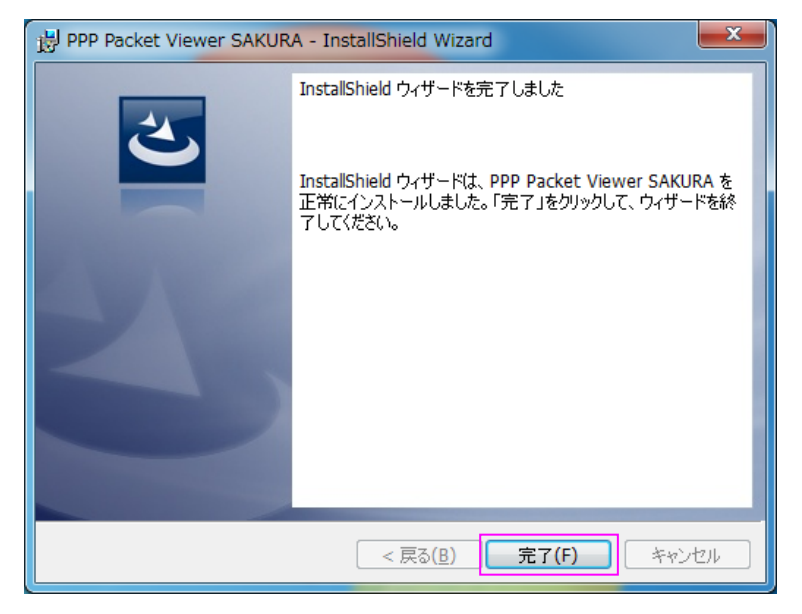

⑧ 以上でインストール内容の変更は完了です。

# 3.2.3 アンインストール

次の手順でソフトウェアのアンインストールを行います。

- ① スタートボタンを押し、コントロールパネルから「プログラムと機能」を実行します。
- ② 一覧より「PPP Packet Viewer SAKURA」を選択し、「アンインストール」を選択します。

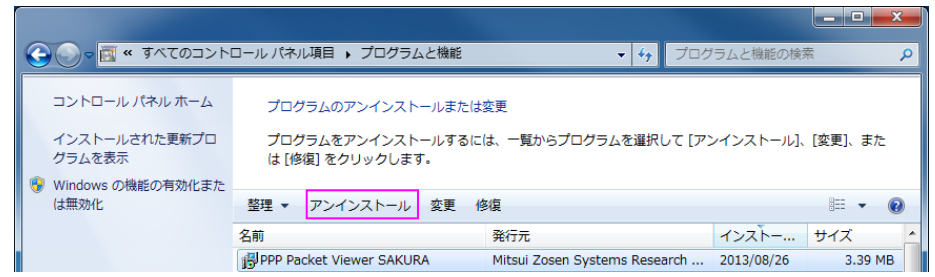

③ 下記の確認ウィンドウが表示されます。 「はい」を選択します。

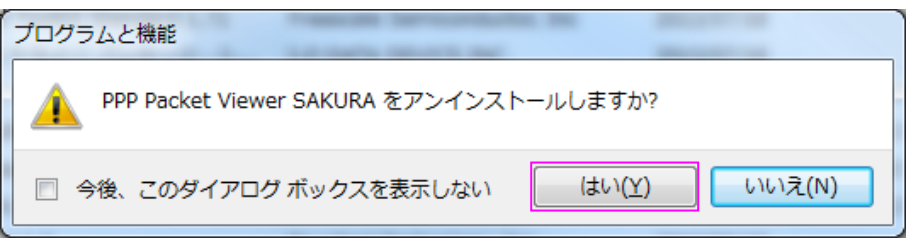

④ 以上で全てのソフトウェアがアンインストールされます。

# 4 使用上の注意

- (1) USB デバイスドライバのインストール・アンインストールについて USB デバイスドライバのインストール、及びアンインストールは必ず本書の手順に従って行って下さい。手 順通りに行わない場合、正常に動作しない場合があります。
- (2) ソフトウェアのインストールについて

Windows 7 の環境において、UAC(ユーザアカウント制御)が有効な場合に"Program Files"以下にソフトウ ェアをインストールした場合、設定を保存時にエラーが発生したり、デフォルトの保存先にファイルを保存し ても、直接参照できない場合があります。UAC により保護されているフォルダ内にインストールはしないで 下さい。

- (3) スタンバイ・休止機能について モニタソフト、及びコネクタボックスはスタンバイ・休止機能に対応しておりません。パソコンの電源オプショ ンにてスタンバイ・休止の設定は行わないで下さい。 スタンバイ・休止設定を行いスタンバイ、または休止状態から復帰した場合、モニタソフトとコネクタボックス 間の通信ができなくなります。その場合、コネクタボックスを抜き差しするかモニタソフトを再起動して下さ い。
- (4) USBハブの使用について モニタボックスと PC の接続に USB ハブを経由して接続しないで下さい。モニタボックスに必要な電源が供 給できない状態や、データ転送が遅れデータをロストする場合があります。
- (5) 接続構成について モニタボックスの接続方法は必ず守って下さい。 「接続構成」の章に記載している接続以外で使用した場合、装置が破壊する恐れがあります。

# 本書は無断で複製することを禁止します。

# 仕様は予告なしに変更する場合があります。

Copyright (C) 2013 Mitsui Zosen Systems Research Inc. All rights reserved.

#### 第1版

2013年 10月1日

 ※「FOMA」、「FOMA ユビキタスモジュール」は株式会社 NTT ドコモの登録商標です。 「Windows」は米国 Microsoft Corporation の米国およびその他の国における 商標または登録商標です。 その他、本書に記載している会社名、商品名は、各社の商標または登録商標です。